## How To Create New Chart of Accounts

- 1. Open the GL Account Detail menu then click on Segments.
- 2. When Segment Account screen opens, Primary Account account is highlighted by default.

| ave Undo Import Primary Ir |            |                     |                     |                  |         |
|----------------------------|------------|---------------------|---------------------|------------------|---------|
| Details                    |            |                     |                     |                  |         |
| Segment Name               | + Insert × | Remove 🔠 Layout 🤇   | G Filter Records (F | -3)              |         |
| Primary Account            | Code       | Description         | Account Group       | Account Category | Туре    |
| Location                   | 00000      | WATER & DEVEN       | скрепас             | General          | expense |
|                            | 70100      | COUPON REBATES      | Sales               | General          | Revenue |
|                            | 70200      | FINANCE CHARGES     | Sales               | General          | Revenue |
|                            | 70300      | FUEL SURCHARGE      | Sales               | General          | Revenue |
|                            | 70400      | GRAIN STORAGE FEES  | Sales               | General          | Revenue |
|                            | 70410      | DRYING EXPENSE      | Sales               | General          | Revenue |
|                            | 70420      | OTHER DISCOUNTS EX  | Sales               | General          | Revenue |
|                            | 70430      | FREIGHT EXPENSE     | Sales               | General          | Revenue |
|                            | 70460      | CONTRACT GAIN/LOSS  | Sales               | General          | Revenue |
|                            | 70470      | CONTRACT GAIN/LOSS  | Sales               | General          | Revenue |
|                            | 70480      | CONTRACT GAIN/LOSS  | Sales               | General          | Revenue |
|                            | 70490      | CONTRACT GAIN/LOSS  | Sales               | General          | Revenue |
|                            | 70500      | INTEREST INCOME     | Sales               | General          | Revenue |
|                            | 70600      | TONNAGE COMMISSI    | Sales               | General          | Revenue |
|                            | 70700      | PURCHASE DISCOUNTS  | Sales               | General          | Revenue |
|                            | 80000      | GAIN/LOSS SALE OF E | Expense             | General          | Expense |
|                            | 80300      | OVER/UNDER TILL     | Expense             | General          | Expense |
|                            | <          | OTEROONDER NEE      | expense             | deneral          | Expense |

- 3. Clink Insert or scroll down to the next available blank row in the grid.
- 4. Enter Code, Description and Account Group. Account Type will be selected automatically based on the selected Account Group. Code must be unique. If the Origin Integration is turned off, the Code's validation will be based in the Begin and End Range of Account Types entered in the Account Groups screen.

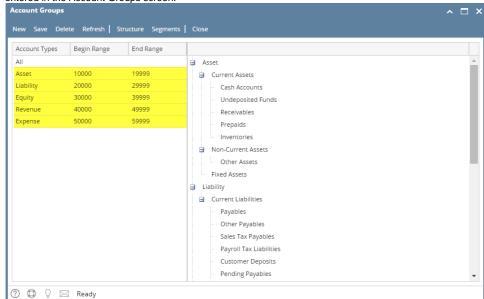

5. Once Primary Code or Location is added, click Build.

6. In the **Build Account** screen, select the Primary and Location Codes then click on **Build**.

| etails           |                     |             |                 |              |   |     |            |           |             |         |   |
|------------------|---------------------|-------------|-----------------|--------------|---|-----|------------|-----------|-------------|---------|---|
| urrency: USD     | ✓ Account Structur  | e: 00000-00 |                 |              |   |     |            |           |             |         |   |
| Select Primary A | Accounts            |             |                 |              |   | Se  | lect Segme | ent Codes |             |         |   |
| Select All       | Select None Filter: |             | x Q,            |              |   | V   | Select All | Select N  | one Filter: |         | × |
| Primary          | Description         | Account Gr  | Account Categ   | Account Type |   |     | Segment    | Code      | Description |         |   |
| 10100            | FIFTH THIRD         | Asset       | Cash Account    | Asset        | * | .1. | cation     |           |             |         |   |
| 10110            | HUNTINGTON 5781     | Asset       | Cash Account    | Asset        |   | H   | 00         |           | 0           |         |   |
| 10120            | HUNTINGTON 9289     | Asset       | Cash Account    | Asset        |   | ~   | 10         |           | MAIN OFFICE | NEW FRA |   |
| / 10130          | SAVINGS             | Asset       | Cash Account    | Asset        |   | Ě   | 20         |           | MONTAGUE    |         |   |
| 10140            | Chemical Bank       | Asset       | Cash Account    | Asset        |   |     | 20         |           | MONTAGOL    |         |   |
| 10200            | TILL CASH           | Asset       | General         | Asset        |   |     |            |           |             |         |   |
| 10300            | PETTY CASH          | Asset       | General         | Asset        |   |     |            |           |             |         |   |
| 11000            | ACCOUNTS RECEIVA    | Asset       | General         | Asset        |   |     |            |           |             |         |   |
| 11100            | Note Receivable fro | Asset       | General         | Asset        |   |     |            |           |             |         |   |
| 11111            | 11111               | Asset       | Cost Adjustment | Asset        |   |     |            |           |             |         |   |
| 11210            | STORAGE RECEIVABLE  | Asset       | General         | Asset        |   |     |            |           |             |         |   |
| 11220            | DISCOUNTS RECEIV    | Asset       | General         | Asset        |   |     |            |           |             |         |   |
| 11500            | UNDEPOSITED FUNDS   | Asset       | General         | Asset        |   |     |            |           |             |         |   |
| 12000            | MERCHANDISE INVE    | Asset       | General         | Asset        |   |     |            |           |             |         |   |
| 12100            | FEED INVENTORY      | Asset       | General         | Asset        |   |     |            |           |             |         |   |
| 12200            | SEED INVENTORY      | Asset       | General         | Asset        | Ŧ |     |            |           |             |         |   |

7. Commit Chart of Accounts will display. This screen will display the account id(s) that will be built. Click Commit.

| ccount ID    | Q,  | Filter Records (F3)    |         |               |                  |              |
|--------------|-----|------------------------|---------|---------------|------------------|--------------|
|              |     | Description            |         | Account Group | Account Category | Account Type |
| 0130-10      |     | SAVINGS -MAIN OFFICE N | NEW ERA | Asset         | Cash Account     | Asset        |
| Accounts : 1 |     |                        |         |               |                  |              |
| ccounts : 1  |     |                        |         |               |                  |              |
|              | Rea | dy                     |         |               |                  |              |

There are two ways on how to open the New Account Wizard screen:

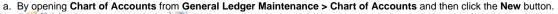

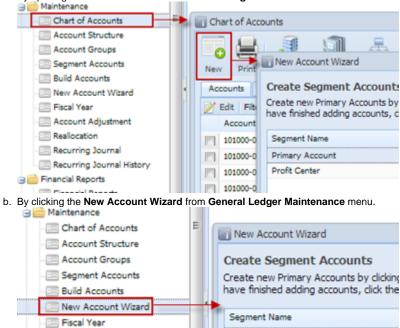

Here are the steps on how to create/add new Chart of Accounts:

Reallocation
Recurring Journal

Account Adjustment

- 1. The first window of the wizard is the Create Segment Accounts.
  - a. If selected segment is a primary account, click New button to add new segment or click Add Primary Account button to import primary accounts.

Primary Account

Profit Center

| New Account Wizard                                                                                          |                |
|----------------------------------------------------------------------------------------------------|----------------|
| Create Segment Accounts<br>Create new Primary Accounts by clicking<br>When you have finished adding account |                |
| Segment Name                                                                                                | Oelete Filter: |
| Primary Account                                                                                             | Code           |
| Profit Center                                                                                               | 10000          |
|                                                                                                    | 10001          |
|                                                                                                    | 11122          |
|                                                                                                    | 11123          |
|                                                                                                    | 4              |
| Help New Add Prima                                                                                          | ry Accounts    |

b. If selected segment is non-primary account, click New button to add new segment

| New Account Wizard                                                                                        |                 |
|----------------------------------------------------------------------------------------------------|-----------------|
| Create Segment Accounts<br>Create new Primary Accounts by clicki<br>When you have finished adding account |                 |
| Segment Name                                                                                              | Opelete Filter: |
| Primary Account                                                                                           | Code            |
| Profit Center                                                                                             | 00000           |
|                                                                                                    | 00044           |
|                                                                                                    | •               |
| Help New                                                                                                  |                 |

2. Click Next to move to Build Chart of Accounts window. Select the primary account and segment codes to be built by checking the check box for each code.

|       |                |                     |                |                     |       |                        |                                  | = 0 0          |
|-------|----------------|---------------------|----------------|---------------------|-------|------------------------|----------------------------------|----------------|
| elect |                |                     | n to continue. | e right that you wa | nt to | build. You can click t | the Select All button to quickly | select all the |
|       |                |                     | 00000-000      |                     |       |                        |                                  |                |
|       | ct Primary Acc |                     |                |                     |       | Select Segment Coo     |                                  |                |
|       |                | Select None Filters |                | ۹                   |       | Select All 📃 S         | elect None Filter:               | ٩              |
|       | Primary        | Description         | Account Type   | Account Group       |       | Segment Code           | Description                      |                |
| _     | 600630         | Expense 1           | Expense        | Other Expenses      | ^     | : Profit Center        |                                  |                |
| -     | 700400         | Expense 2           | Expense        | Other Expenses      |       | 000                    | PC0                              |                |
|       | 700460         | Expense 3           | Expense        | Expenses            |       | 010                    | PCI                              |                |
|       | 700480         | Expense 4           | Expense        | Other Expenses      |       | 020                    | PC2                              |                |
|       | 700630         | Expense 5           | Expense        | Other Expenses      |       | -                      | PC3                              |                |
|       | 750000         | Expense 6           | Expense        | Expenses            |       | 030                    | PG3                              |                |
|       | 800880         | Expense 7           | Expense        | Other Expenses      |       |                        |                                  |                |
|       | 800920         | Expense 8           | Expense        | Other Expenses      |       |                        |                                  |                |
|       | 903090         | Expense 9           | Expense        | Other Expenses      |       |                        |                                  |                |
|       | 906180         | Expense 10          | Expense        | Other Expenses      |       |                        |                                  |                |
|       | 907180         | Expense 11          | Expense        | Other Expenses      |       |                        |                                  |                |
|       | 907210         | Expense 12          | Expense        | Other Expenses      | =     |                        |                                  |                |
|       | 909020         | Expense 13          | Expense        | Other Expenses      |       |                        |                                  |                |
| 2     | 909021         | Expense 14          | Expense        | Other Expenses      |       |                        |                                  |                |
| 2     | 909022         | Expense 15          | Expense        | Other Expenses      | -     |                        |                                  |                |

3. Click Next to preview the accounts to be built. In case that a selected combination of primary account and segment already exists, it will no longer be shown on the preview and will not be built.

|            | ts<br>your new accounts will be built if you click the Commit button. If you wan<br>otherwise click Commit to save them. | It to make changes to the way your accounts will be |
|------------|----------------------------------------------------------------------------------------------------|-----------------------------------------------------|
| Filters    | ٩.                                                                                                    |                                                     |
| Account ID | Description                                                                                                    | Account Group                                       |
| 909021-000 | Expense 14 - PCO                                                                                                    | Other Expenses                                      |
| 909021-010 | Expense 14 - PC1                                                                                                    | Other Expenses                                      |
| 909022-000 | Expense 15 - PCO                                                                                                    | Other Expenses                                      |
| 909022-010 | Expense 15 - PC1                                                                                                    | Other Expenses                                      |

4. Click Commit button to start building the accounts. This will also start the synchronization process of i21 and Legacy.

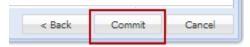

5. Click Ok on the message to complete the wizard. All created i21 accounts will be added in the Legacy COA.

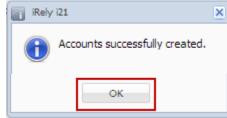